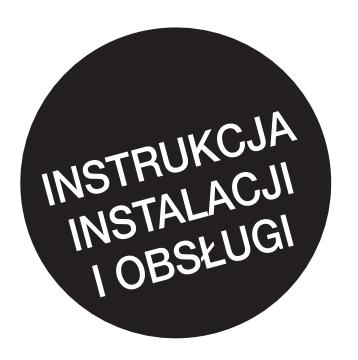

# **MODBUS RTU / MODBUS TCP**

Do gamy produktów STATYS

PL

**ZSOCOMEC Innovative Power Solutions** 

## SPIS TREŚCI

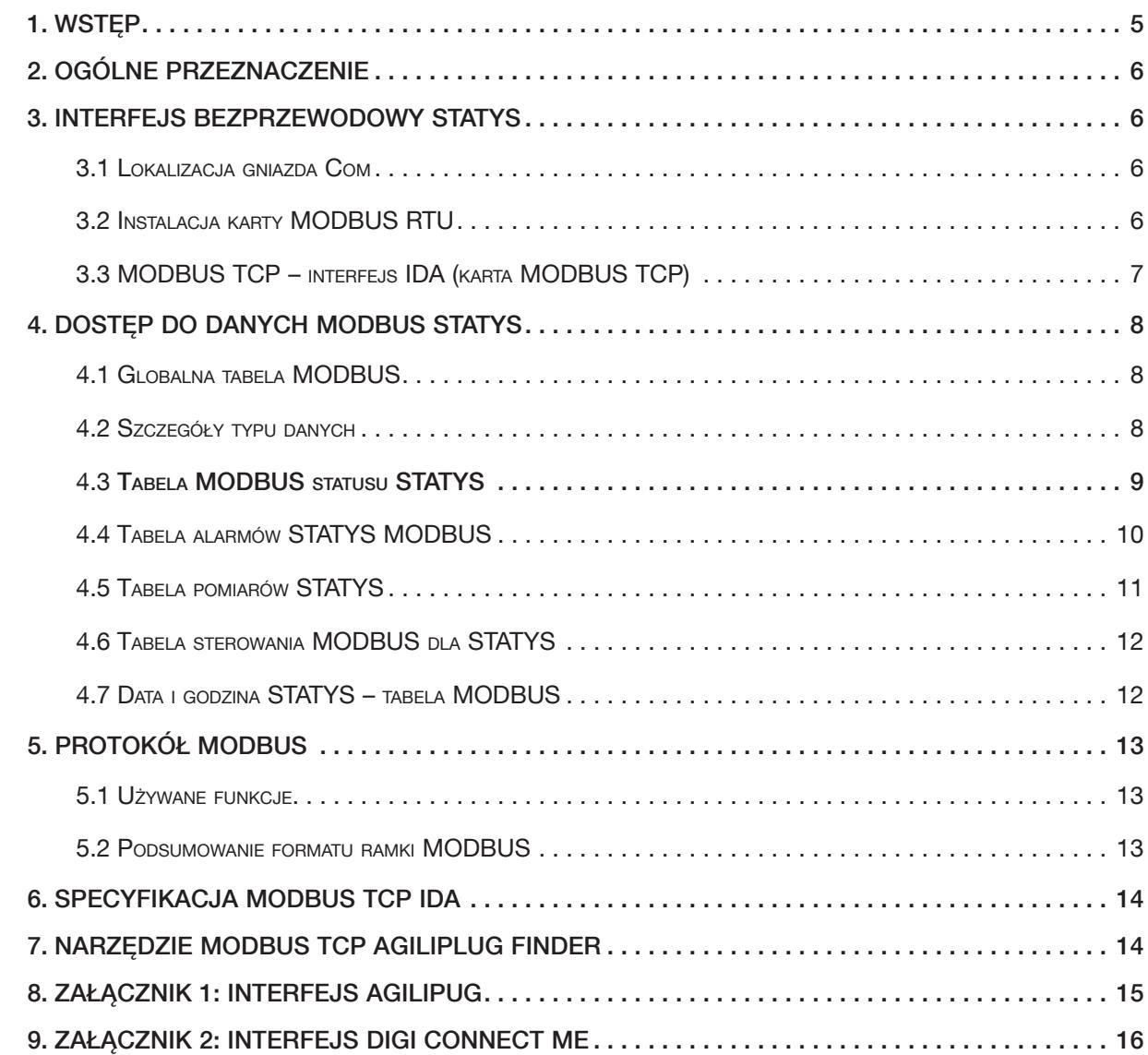

# 1. WSTĘP

### Dziękujemy za zakup produktu SOCOMEC.

SOCOMEC zastrzega sobie prawo do modyfikowania specyfikacji w dowolnej chwili, ponieważ przyczynia się to do postępów technicznych.

### Warunki eksploatacji

Przed przystąpieniem do użytkowania interfejsu MODBUS należy dokładnie przeczytać niniejszą instrukcję obsługi. Naprawy mogą być wykonywane wyłącznie przez odpowiednio wykwalifikowany, upoważniony personel serwisowy. W celu zapewnienia optymalnego działania zaleca się utrzymywanie warunków środowiskowych urządzenia STATYS poniżej parametrów określonych przez producenta.

Należy przestrzegać wymagań w zakresie bezpieczeństwa. Należy uważnie przeczytać instrukcję obsługi urządzenia STATYS.

Pełne i wyłączne prawa własności tego dokumentu należą do firmy SOCOMEC. Odbiorca tego dokumentu otrzymuje osobiste prawo użytkowania tego dokumentu w zakresie wskazanym przez firmę SOCOMEC. Powielanie, modyfikowanie, rozpowszechnianie całości lub części niniejszego dokumentu w jakikolwiek sposób bez uzyskania wcześniejszej pisemnej zgody firmy Socomec jest zabronione.

Niniejszy dokument nie jest specyfikacją. Firma SOCOMEC zastrzega sobie prawo do wprowadzania zmian w publikowanych przez nią treściach bez wcześniejszego powiadomienia.

# 2. OGÓLNE PRZEZNACZENIE

Niniejszy dokument zawiera informacje na temat łącza szeregowego z protokołem MODBUS lub sieci Ethernet do urządzeń STATYS.

Przed podłączeniem sprzętu do monitoringu lub systemu BMS (systemu zarządzania budynkiem) do urządzenia STATYS należy zainstalować i skonfigurować interfejs szeregowy lub konfiguracje sieci w przypadku połączenia sieciowego.

# 3. INTERFEJS BEZPRZEWODOWY STATYS

## 3.1 Lokalizacja gniazda Com

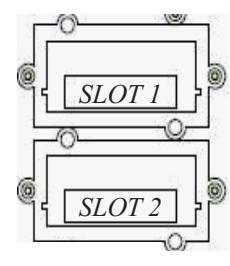

STATYS 63/100 A rack: 2 gniazda Com znajdują się z tyłu jednostki, a w gnieździe nr 1 można umieścić kartę połączenia MODBUS.

STATYS 200/600 A:

4 gniazda Com znajdują się w stelażu do kart, z przodu szafy, a w gnieździe nr 1 można umieścić kartę połączenia MODBUS.

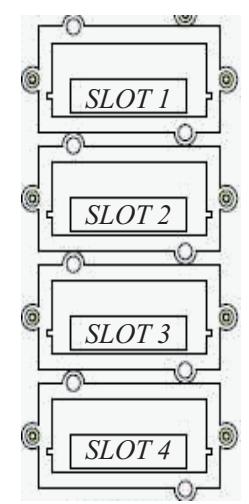

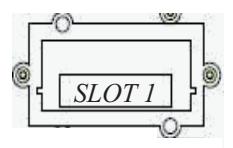

STATYS 32/63 A jednofazowy: tylko 1 gniazdo Com znajduje się z tyłu produktu i to w nim można umieścić kartę połączenia MODBUS.

*SLOT 2* Interfejs MODBUS można instalować wyłącznie w GNIEŹDZIE 1.

Pozostałe gniazda są przeznaczone do interfejsu ze stykami bezpotencjałowymi.

## 3.2 Instalacja karty MODBUS RTU

*SLOT 4* Interfejs należy zainstalować w gnieździe 1 i przymocować w gniazdach com przy użyciu 2 śrub.

Przewody:

- Złącze RTX+ / RTX-
- Rezystor terminujący

Ustawienie łącza MODBUS RTU za pośrednictwem panelu z ekranem dotykowym lub małego wyświetlacza LCD:

- Numer urządzenia SLAVE
- Szybkość transmisji (2400 / 9600 / 19 200)
- Parzystość (brak, parzyste, nieparzyste)
- $\bullet$  Bit N  $(8)$
- Bit stopu ustawiony domyślnie na 1

### 3.2.1 Izolowane łącze RS485

- Połączenie 2-żyłowe
- "mikroprzełącznik 1" umożliwia podłączenie rezystora zakończeniowego
- lzolacja przez "optoizolator"
- 2 rezystory polaryzacyjne można łatwo usunąć (w razie potrzeby).

ekran powinien w jednym miejscu stanowić uziemienie.

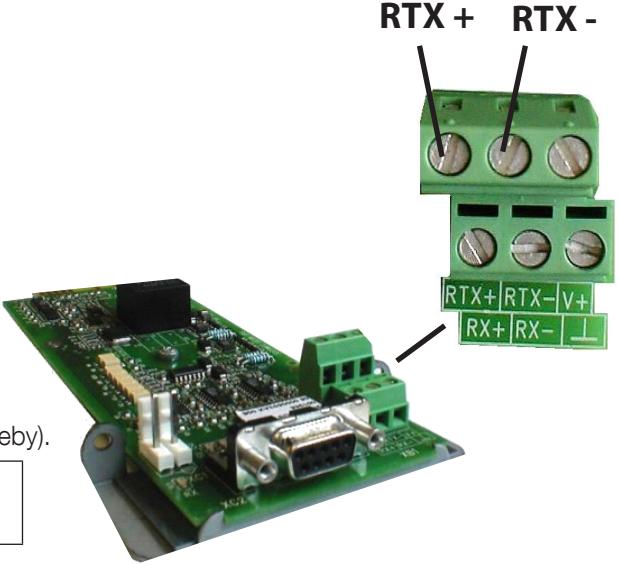

## 3.3 MODBUS TCP – interfejs IDA (karta MODBUS TCP)

Interfejs należy zainstalować w gnieździe 1 i przymocować w gniazdach com przy użyciu 2 śrub.

Parametry połączenia szeregowego są ustawiane w ramach procedury automatycznej szybkości transmisji z limitem czasu 40 sekund.

Dodatkowe informacje można znaleźć w instrukcji obsługi.

### Obsługiwany standard:

IEEE 802.3

### Obsługiwany tryb:

10/100Base-T 10/100 Mb/s (automatyczne wykrywanie) Tryb z półdupleksem i całym dupleksem (automatyczne wykrywanie)

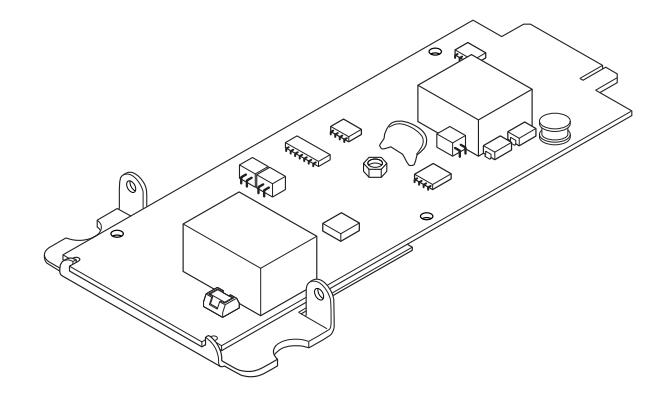

### Typ złącza:

RJ-45

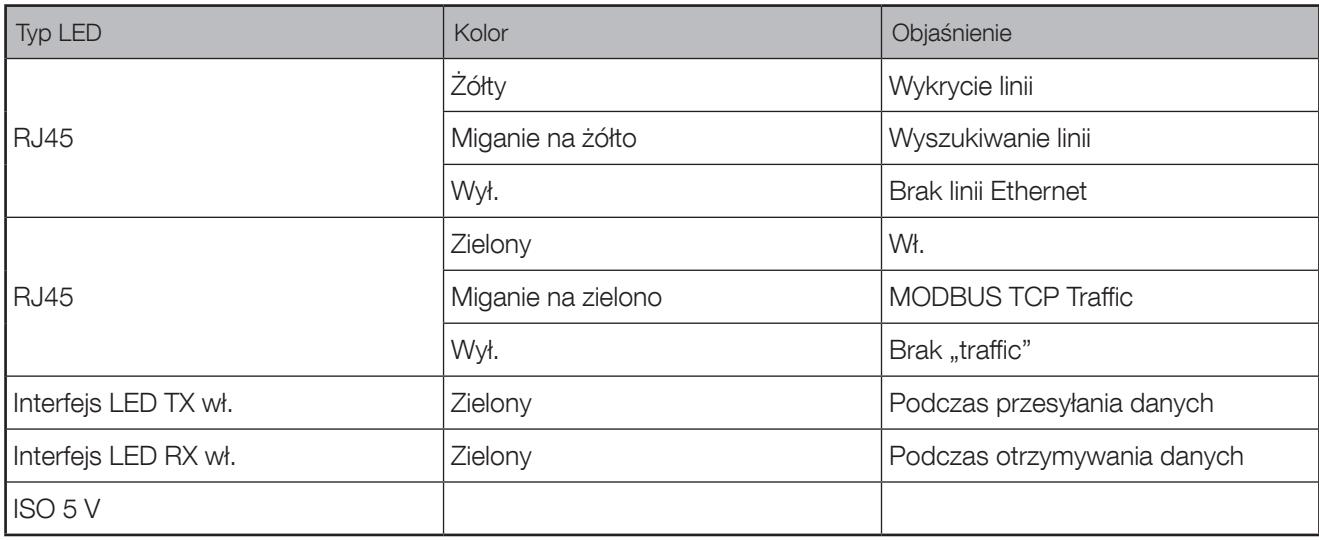

Informacje na temat ustawiania adresu IP znajdują się w załączniku.

# 4. DOSTĘP DO DANYCH MODBUS STATYS

## 4.1 Globalna tabela MODBUS

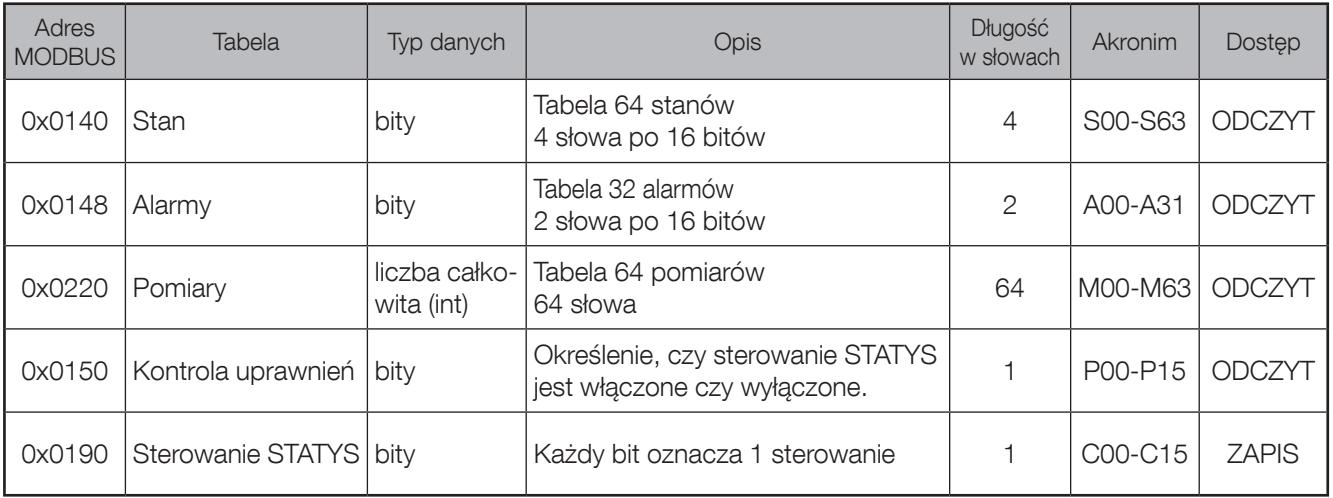

## 4.2 Szczegóły typu danych

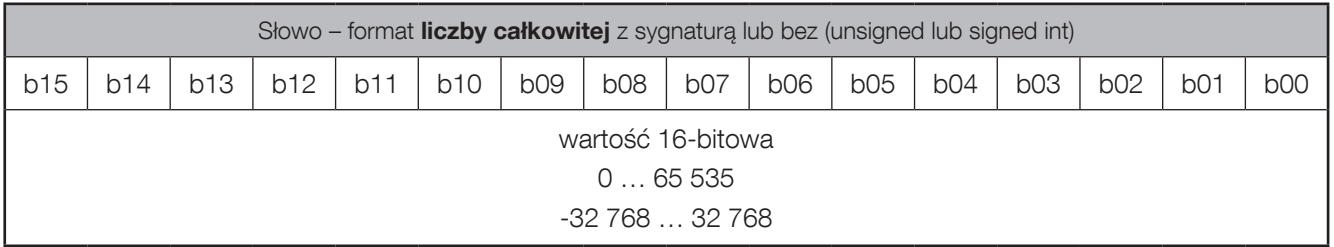

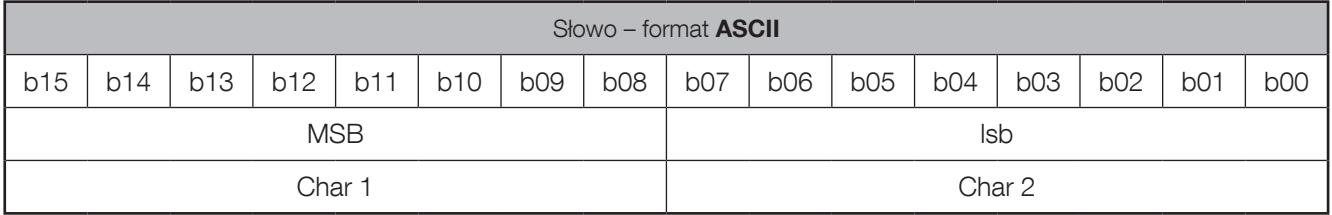

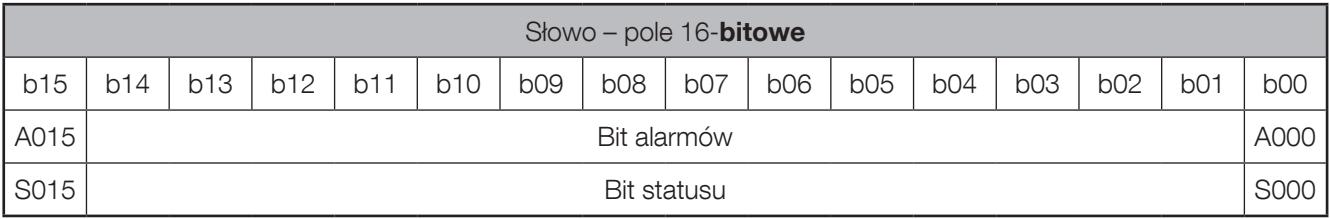

## 4.3 Tabela MODBUS statusu STATYS : (0x0140 – 4 słowa)

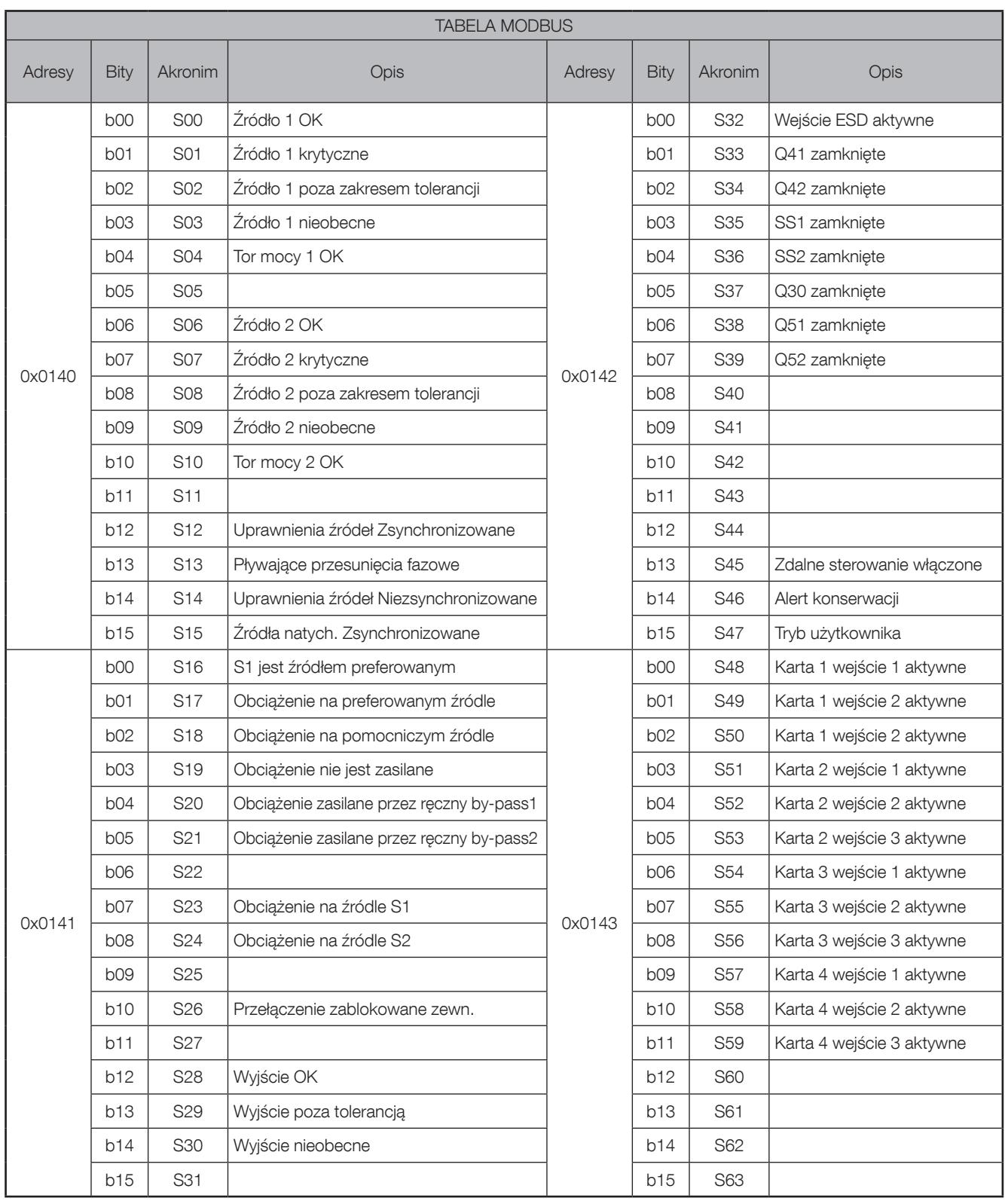

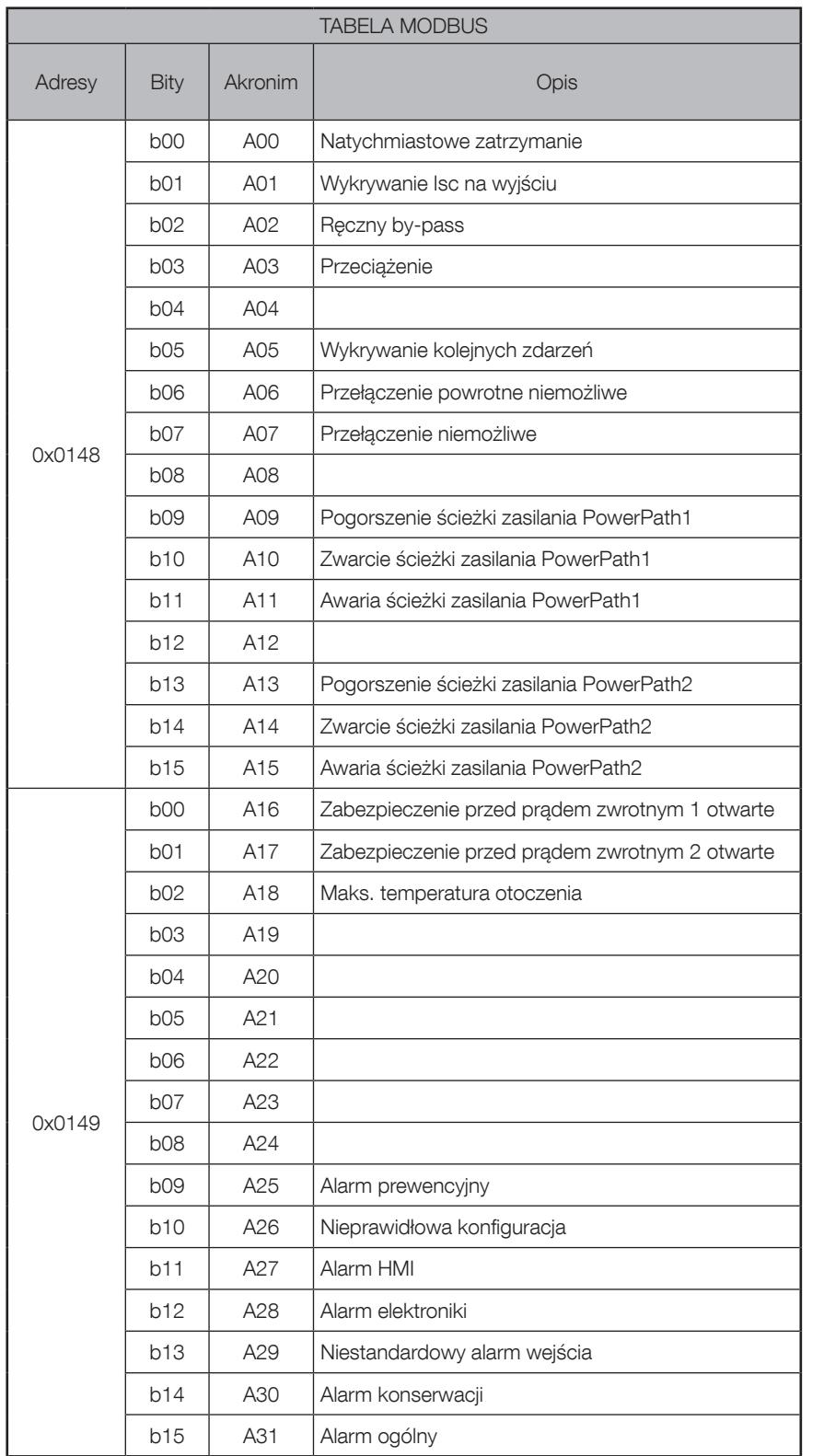

# 4.4 Tabela alarmów STATYS MODBUS: (0x0148) – 2 słowa

Ť.

**The Common** 

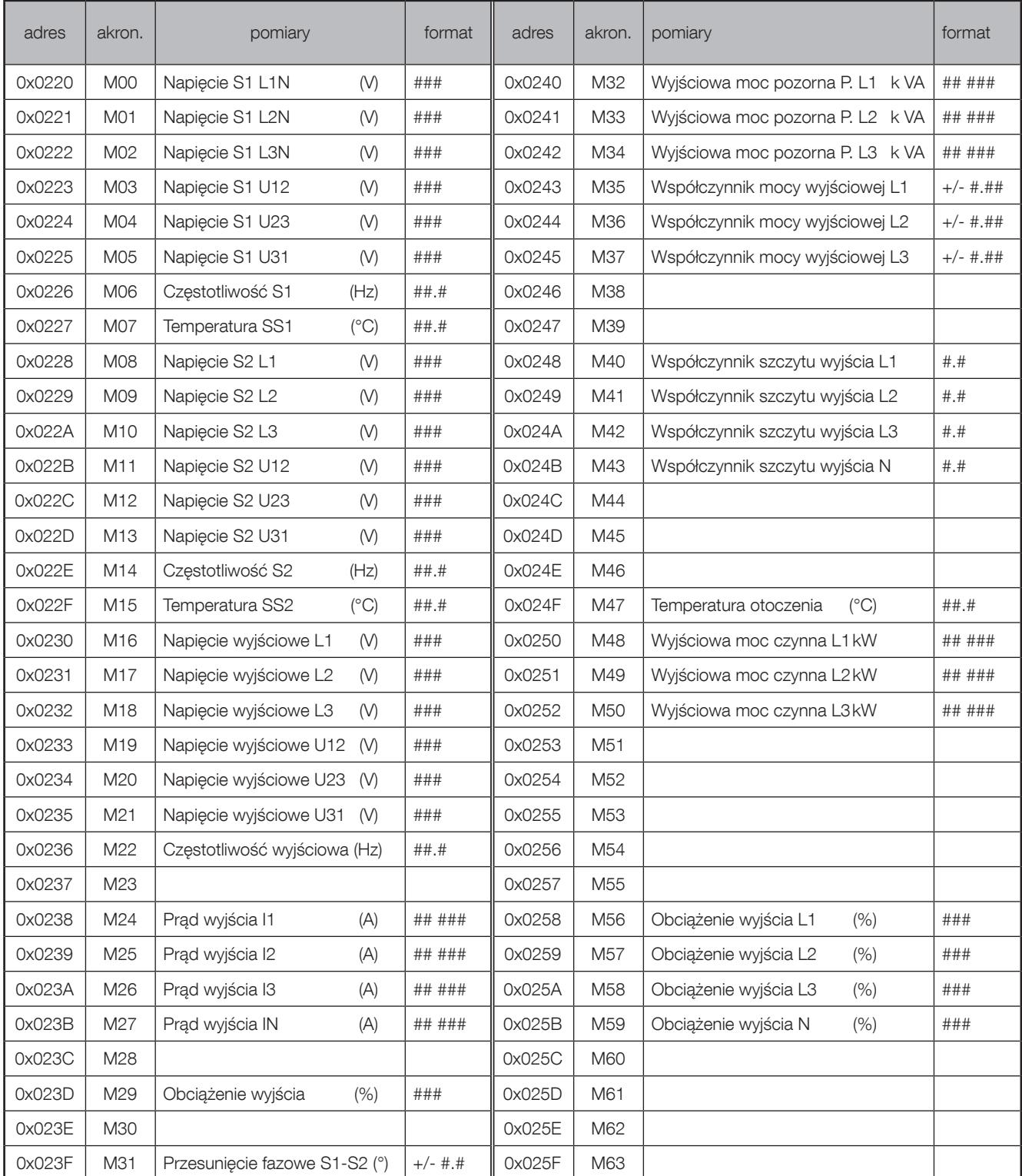

# 4.5 Tabela pomiarów STATYS (0x0220 – 64 słowa)

## 4.6 Tabela sterowania MODBUS dla STATYS (0x0190)

Każdy bit określa polecenie wykonywane przez urządzenie STATYS.

Ustaw parametr "ZDALNE STEROWANIE" jako "włączony" na panelu synoptycznym, aby umożliwić sterowanie przez MODBUS.

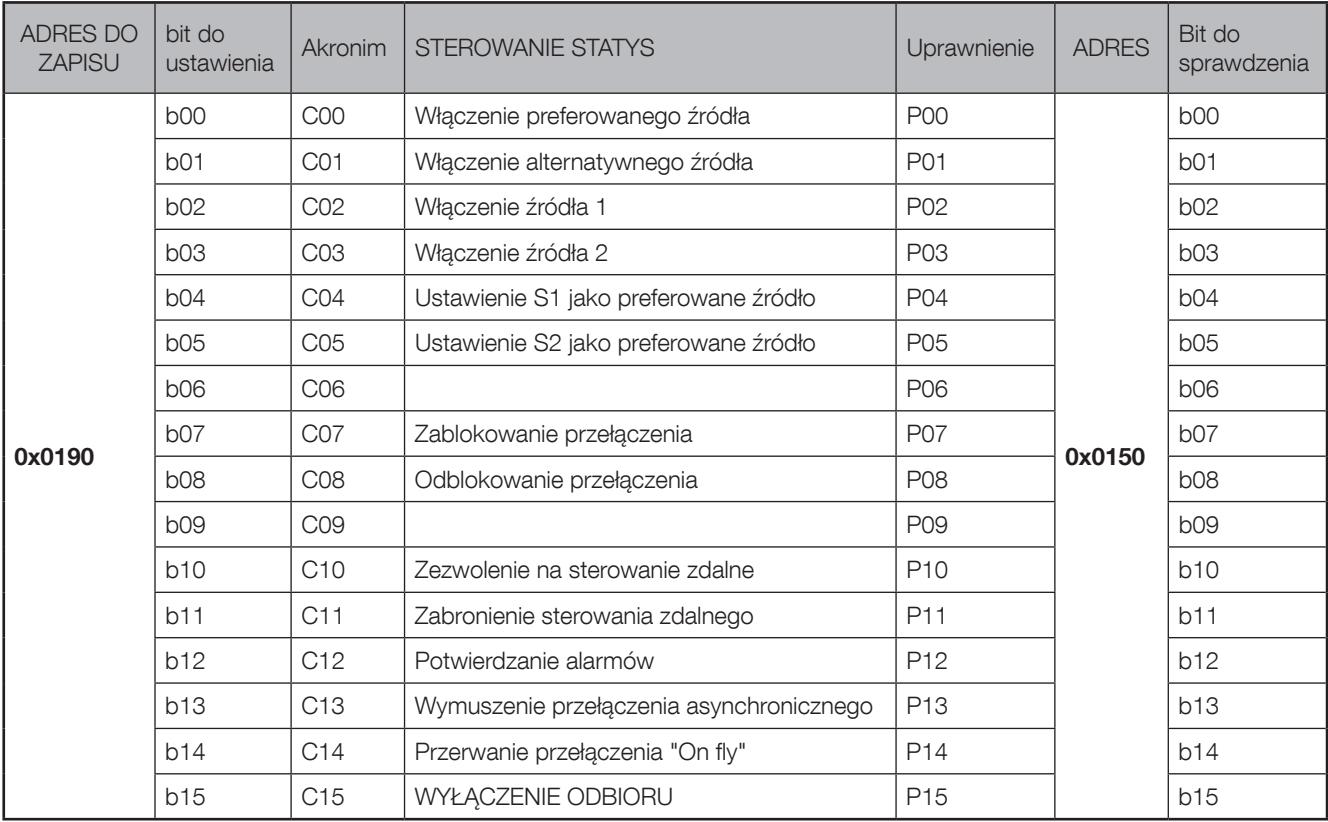

## 4.7 Data i godzina STATYS – tabela MODBUS (0x00CB – 4 słowa)

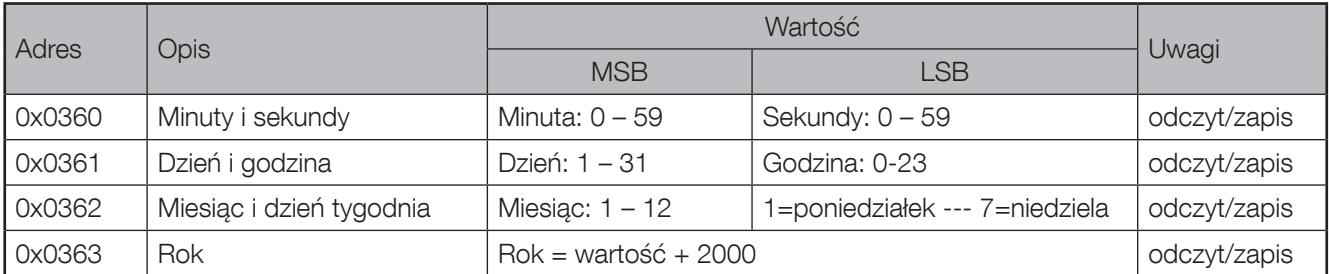

### Data i godziny – szczegóły ramki:

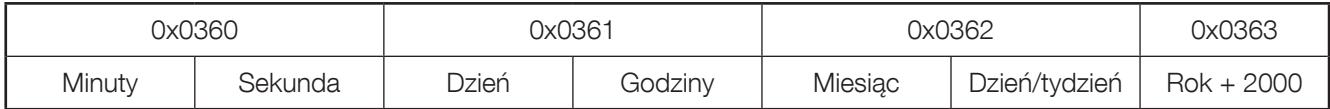

# 5. PROTOKÓŁ MODBUS

## 5.1 Używane funkcje

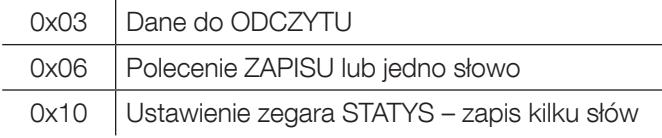

### 5.2 Podsumowanie formatu ramki MODBUS

Funkcja 0x03: opis ramki bajtów:

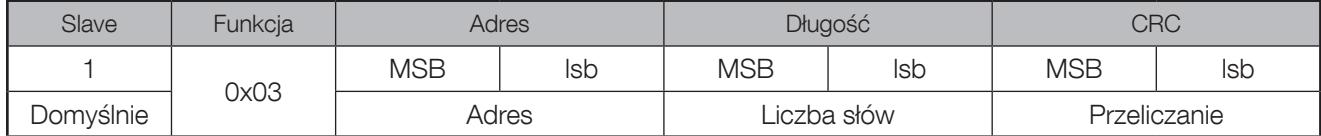

Odpowiedź STATYS SLAVE:

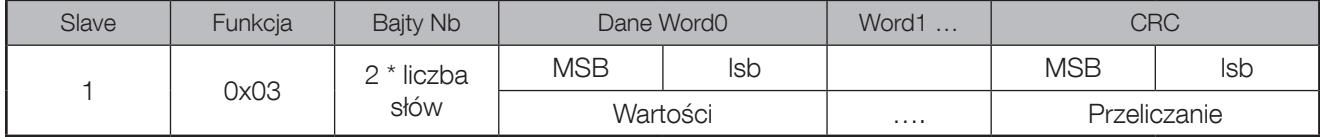

Funkcja 0x06: opis ramki bajtów:

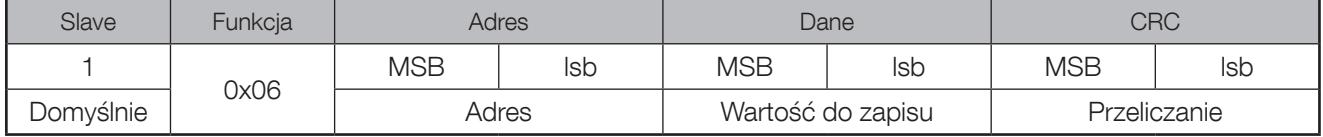

Odpowiedź STATYS SLAVE:

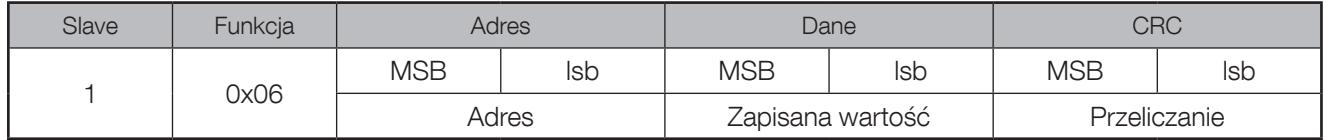

Funkcja 0x10: opis ramki bajtów:

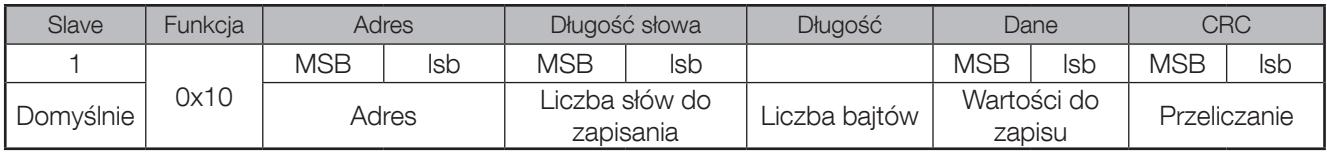

Odpowiedź STATYS SLAVE:

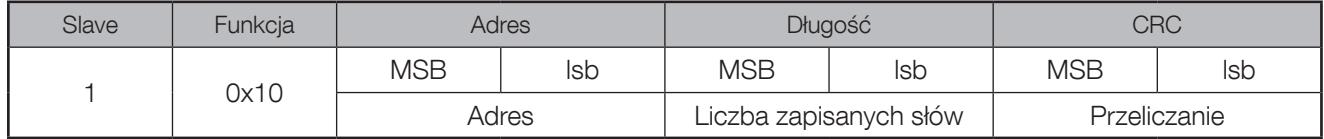

Zarządzanie błędami ramki:

W przypadku nieprawidłowego odpytania danych urządzenie STATYS odpowiada następującym błędem ramki:

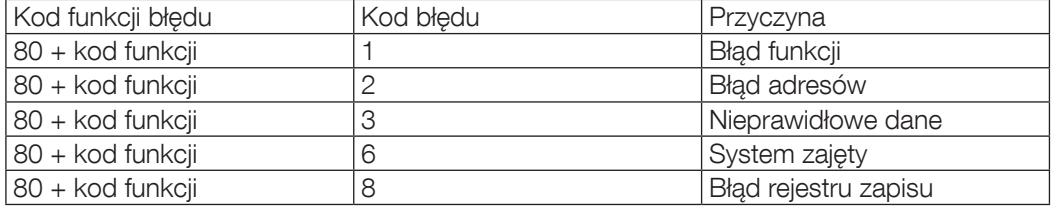

# 6. SPECYFIKACJA MODBUS TCP IDA

Poniższe ramki są tylko przykładowe:

#### ŻĄDANIE Z MASTER MODBUS TCP

Ramka oryginalna: 01 03 1034 0003 40C5 Ramka skompresowana: 0046 0000 0006 01 03 1034 0003

#### Gdzie:

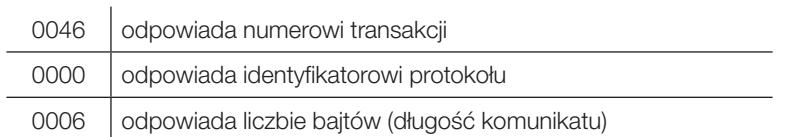

Uwaga: CRC jest usuwany ze skompresowanej ramki MODBUS.

#### ODPOWIEDŹ ZE STATYS MODBUS TCP:

Ramka oryginalna: 01 03 06 0002 0184 0000 1960 Ramka skompresowana: 0046 0000 0009 01 03 06 0002 0184 0000

Gdzie:

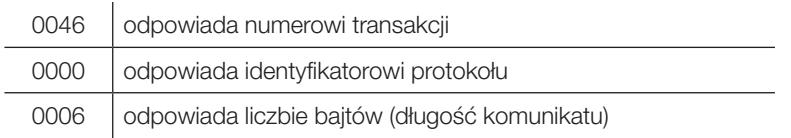

Uwaga: CRC jest usuwany ze skompresowanej ramki MODBUS.

# 7. NARZĘDZIE MODBUS TCP AGILIPLUG FINDER

Jak uzyskać adres IP interfejsu MODBUS TCP:

- 1. Pobierz narzędzie ze strony internetowej SOCOMEC.
- 2. Rozpakuj i skopiuj folder w systemie Windows.
- 3. Otwórz plik exe AGILIPLUG Finder.

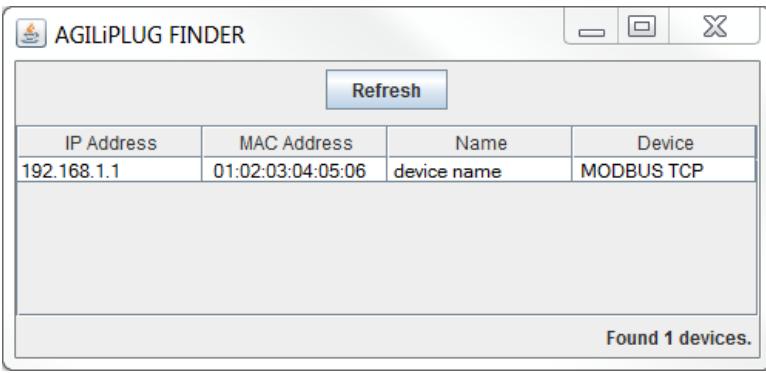

Wszystkie interfejsy MODBUS TCP podłączone do sieci są wyszczególnione w aplikacji.

Sprawdź adres MAC i otwórz interfejs użytkownika, wprowadzając właściwy adres IP w przeglądarce internetowej. Nazwa urządzenia w narzędziu wskazuje typ interfejsu: Digi Connect ME lub AGILIPLUG.

# 8. ZAŁĄCZNIK 1: INTERFEJS AGILIPUG

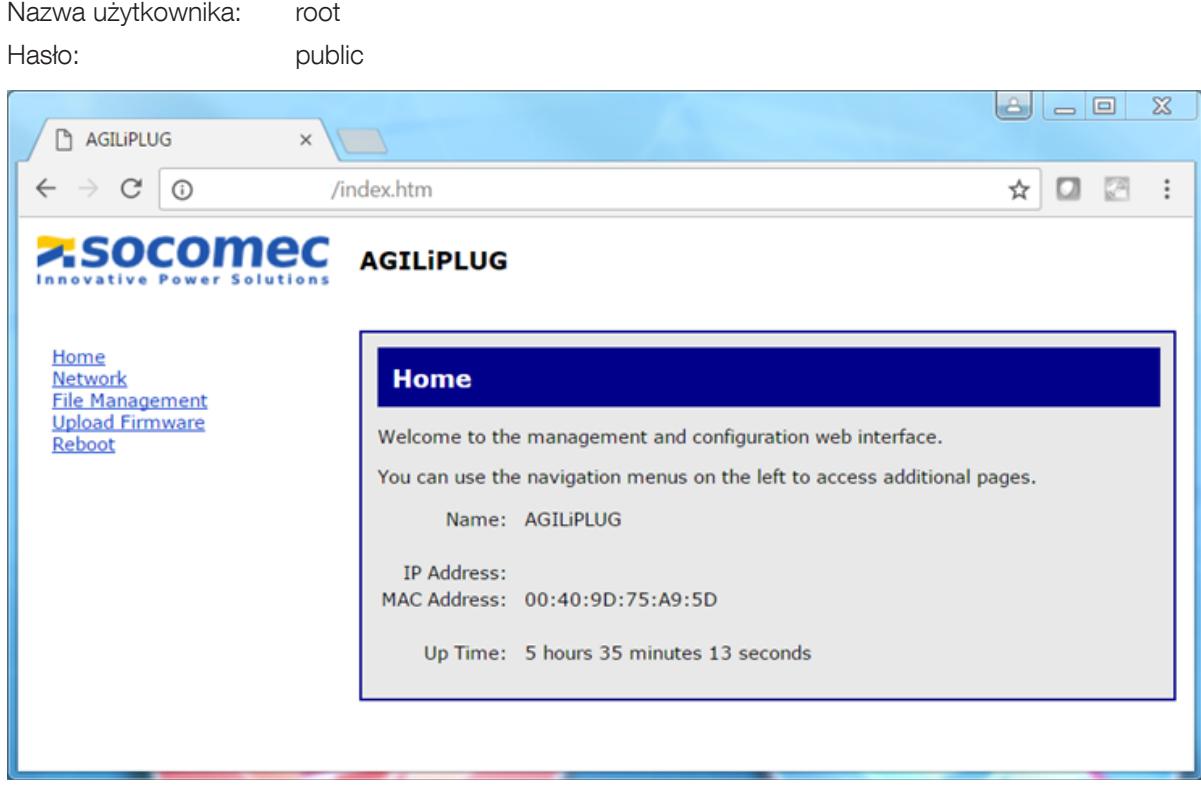

### Strona konfiguracji sieci:

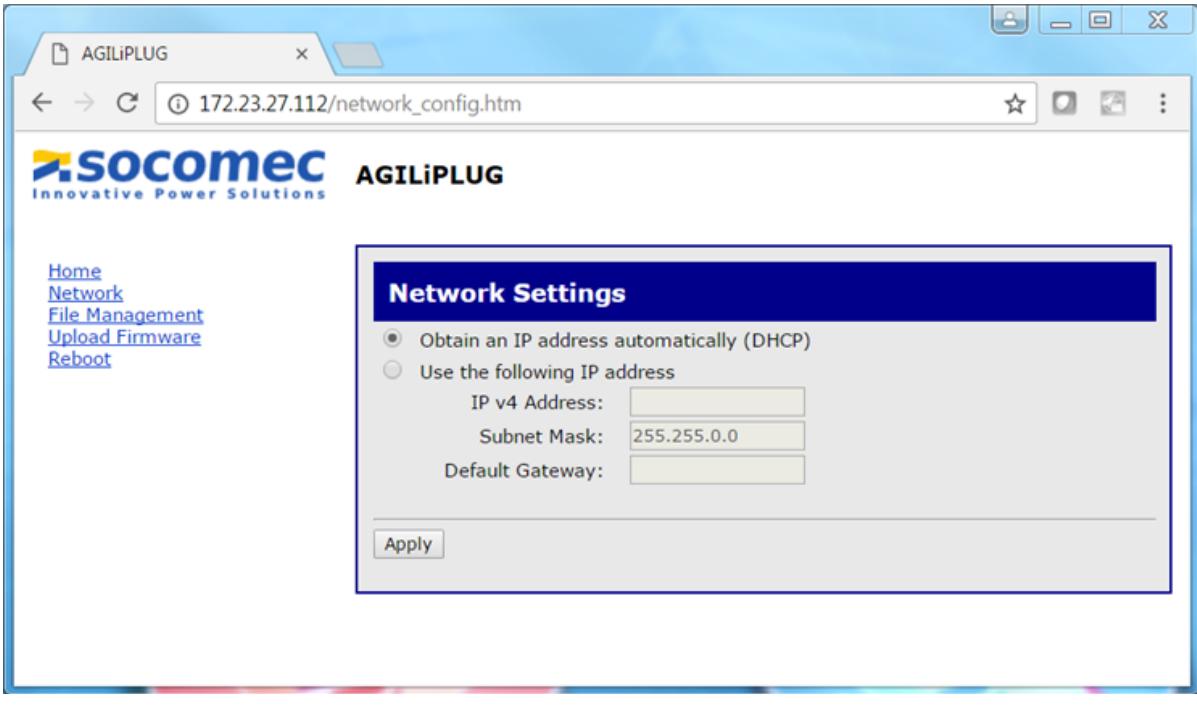

### DHCP domyślnie wł.

Î.

Po zmianie ustawień SIECI konieczne jest ponowne uruchomienie urządzenia.

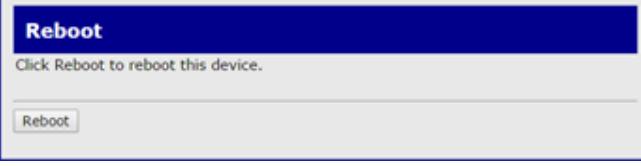

# 9. ZAŁĄCZNIK 2: INTERFEJS DIGI CONNECT ME

Nazwa użytkownika: root Hasło: dbps

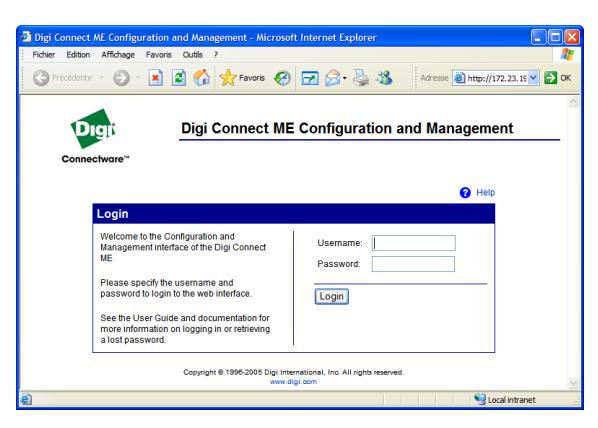

Strona konfiguracji sieci:

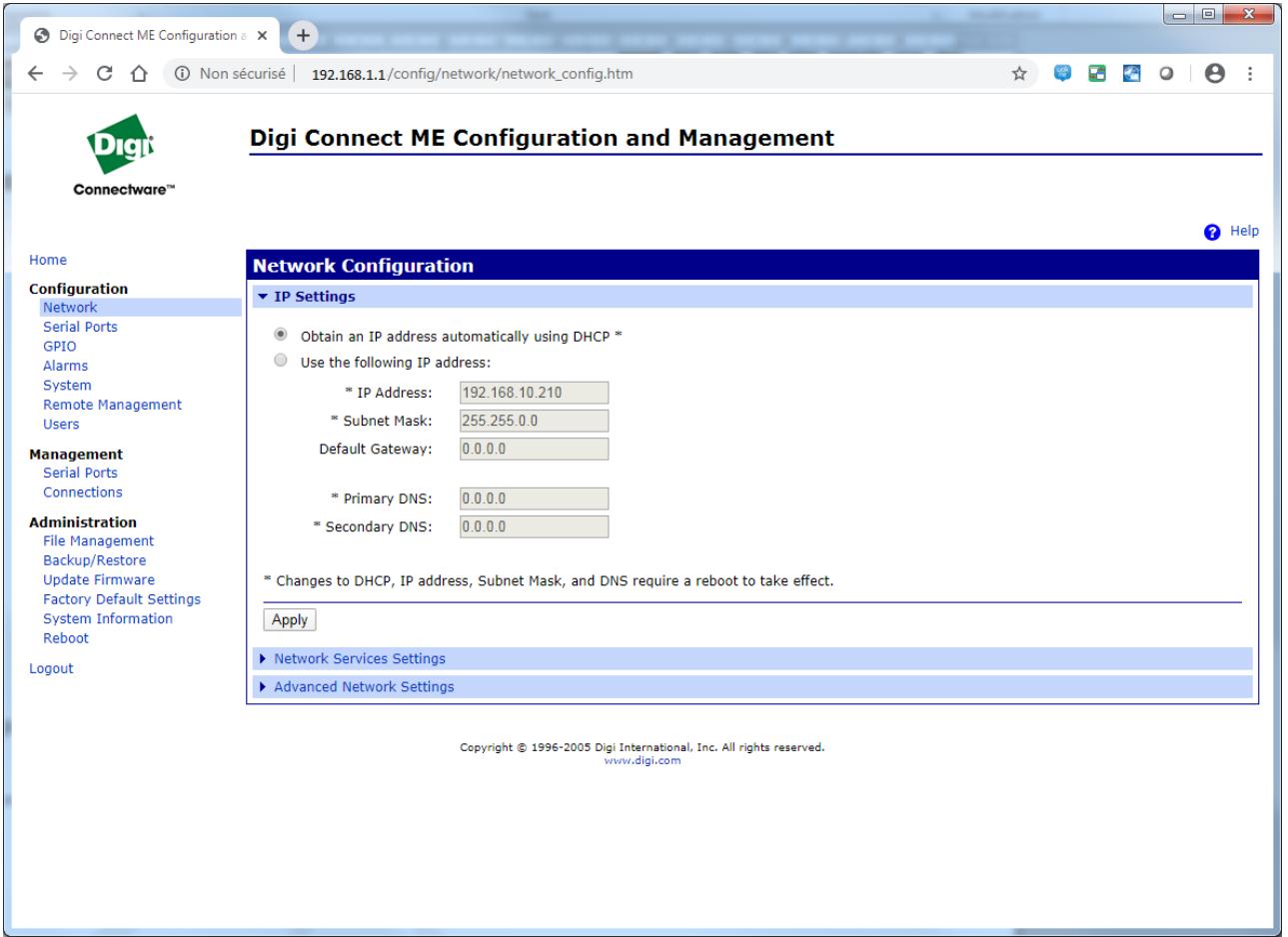

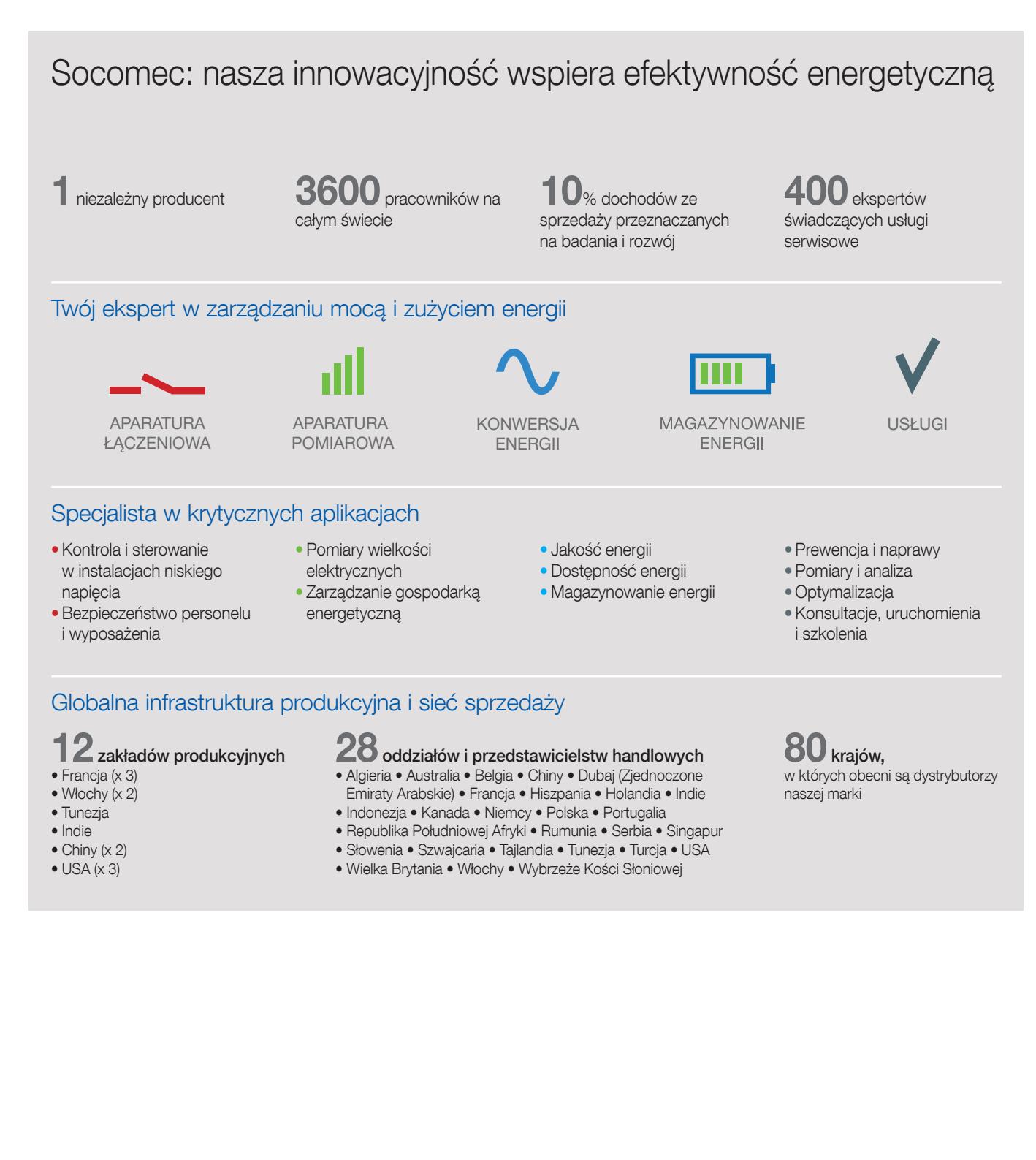

**DYSTRYBUCJA** 

SOCOMEC POLSKA sp. z o.o ul. Salsy 2

02-823 Warszawa POLAND Tél.+48 22 825 73 60 Fax+48 22 825 73 70 info.ups.pl@socomec.com

> $f$   $\frac{1}{100}$   $\frac{1}{2}$ in www.socomec.pl

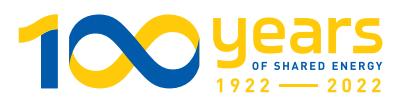

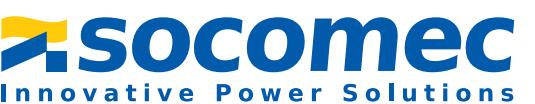